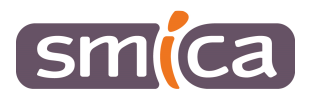

# **PES RETOUR**

# **E.GESTION FINANCIERE EVOLUTION**

# Table des matières

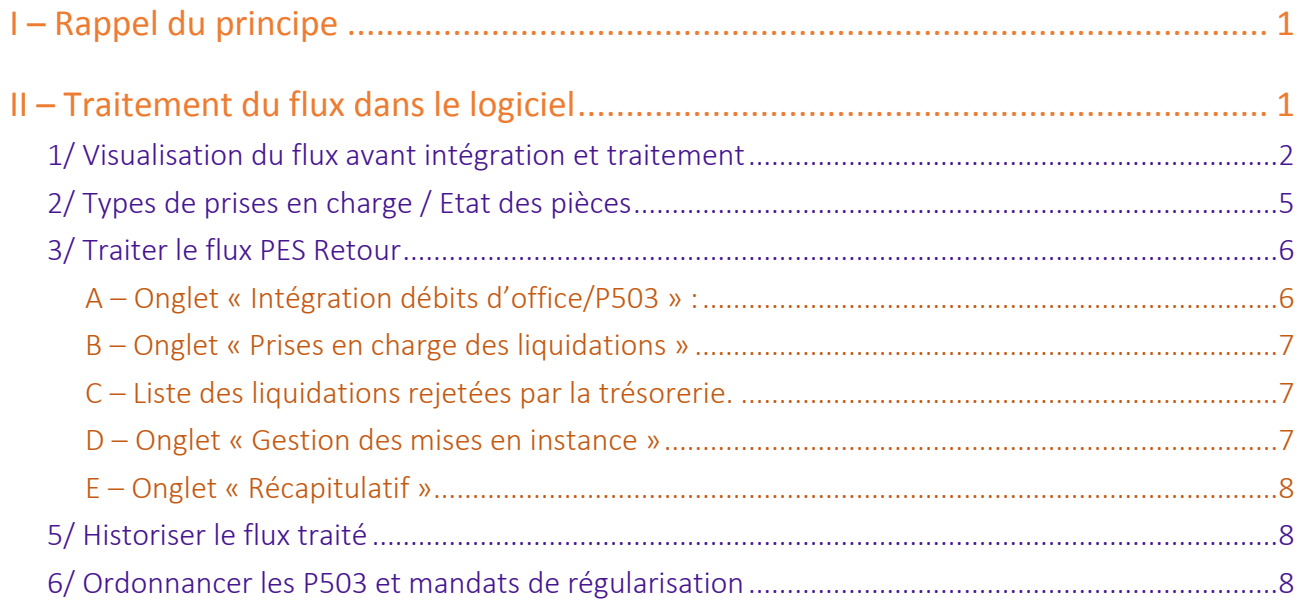

# I – Rappel du principe

Le PES retour est structuré par domaine fonctionnel : DEPENSES et RECETTES.

Il permet d'informer l'ordonnateur des actions menées par le comptable.

Ces flux permettent des retours périodiques sur :

- Les prise en charge, les paiements et les encaissements
- Sur la régularisation des paiements avant mandatement (régularisation de charges) ou des encaissements avant émission de titre (P503).

Mais aussi des retours quotidiens pour les rejets et mise en instance de liquidation par la trésorerie.

**La mise en place du PES RETOUR et la périodicité de chaque retour est à définir avec le trésorier.** 

# II – Traitement du flux dans le logiciel

- Dans le bloc *Suivi des échanges*, cliquer sur *Suivi des échanges avec le comptable – Retour*.

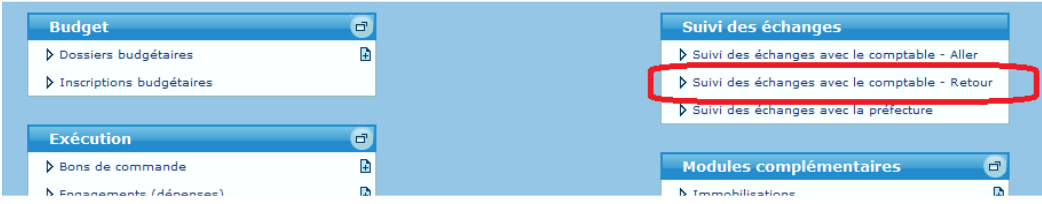

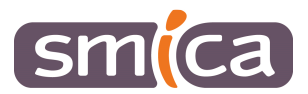

- Cliquer sur *Opérations* / *Actualiser*.

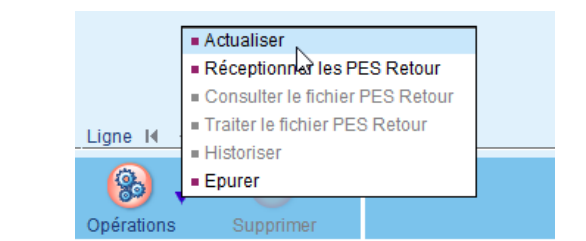

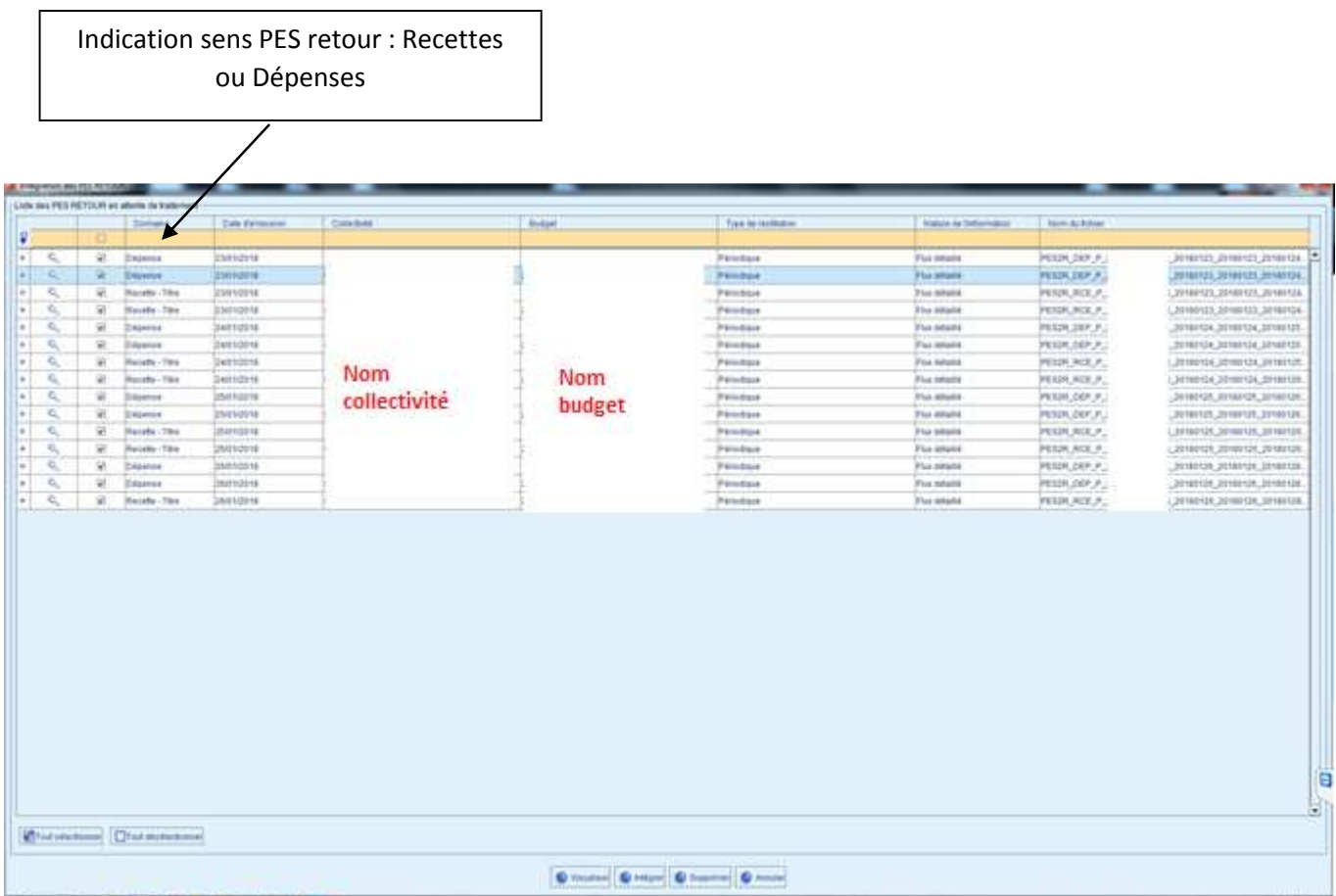

1/ Visualisation du flux avant intégration et traitement

Il est possible de visualiser les éléments contenus dans le flux PES RETOUR avant son traitement dans le logiciel de comptabilité :

- Les Prises en charges,
- Les rejets,
- Les régularisations de titre ou de mandat,
- Les règlements effectués par la trésorerie.

## Pour cela :

- Sélectionner une ligne,
- Cliquer sur *Visualiser*.

Plusieurs vues des informations envoyées par la trésorerie sont alors proposées :

- Une vue par contextes collectivité / exercice,
- Une vue par flux
- Une vue par type d'informations retournées.

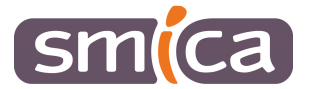

#### **Retours RECETTES**

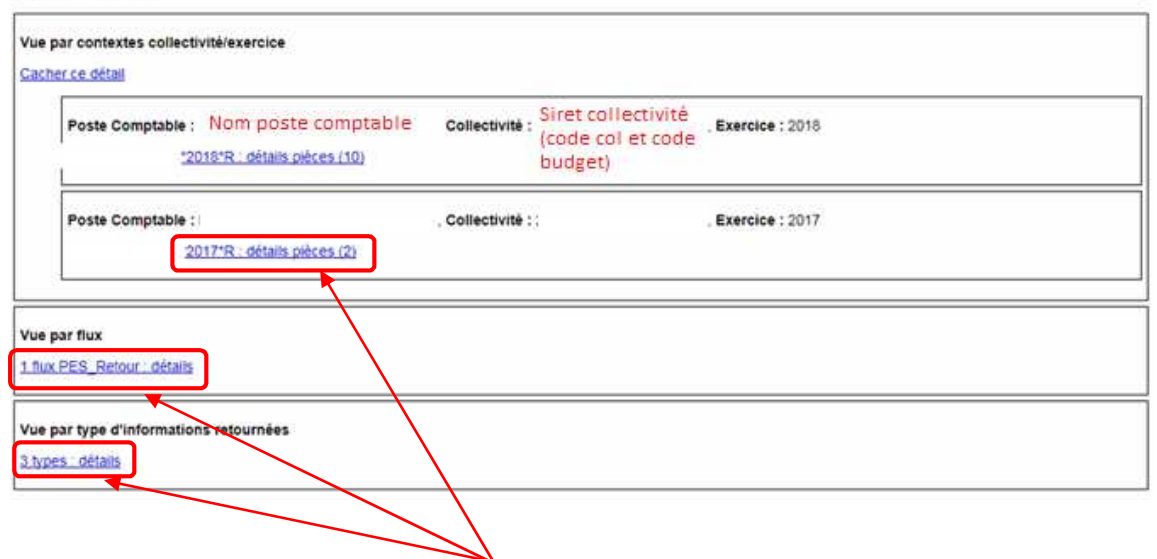

Pour développer les vues, il faut cliquer sur l'étiquette bleue de la vue souhaitée.

Exemple de vue par contexte collectivité / exercice :

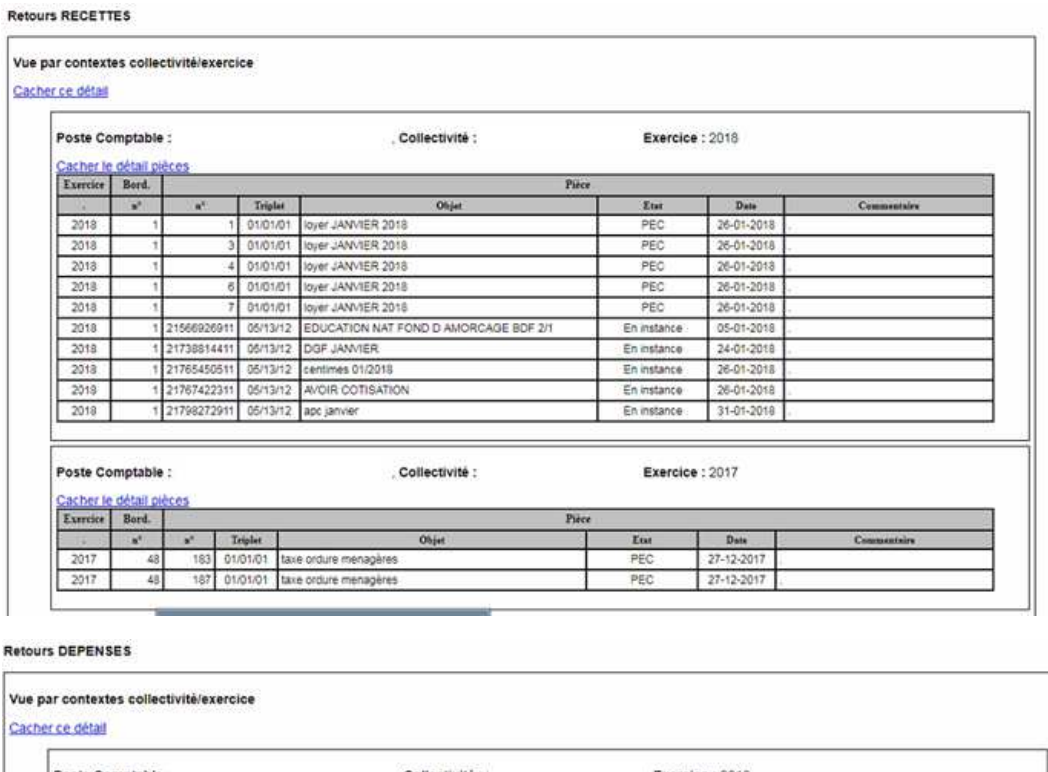

Collectivité : Exercice: 2018 Poste Comptable Piec Exe a" Triplet<br>| 8421665311 04/12/20 PLVT FACTURE ORANGE Ohjet Ent  $Du\bar u$  $F_{\text{min}}$ PEC 2018 13-02-2018

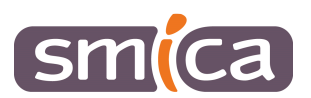

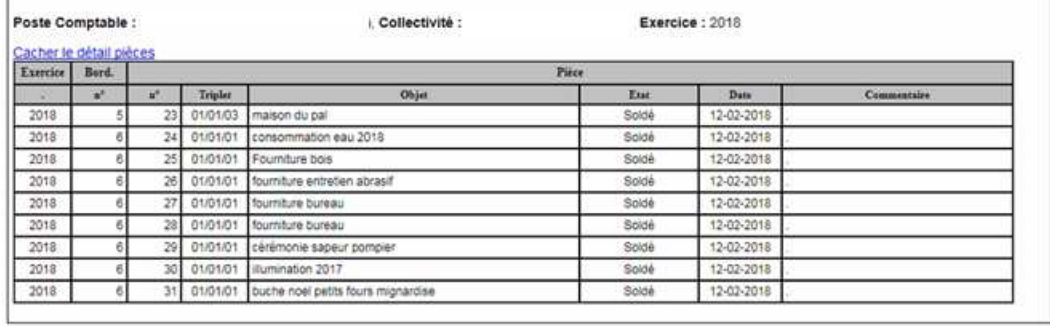

# Exemple de vue par flux :

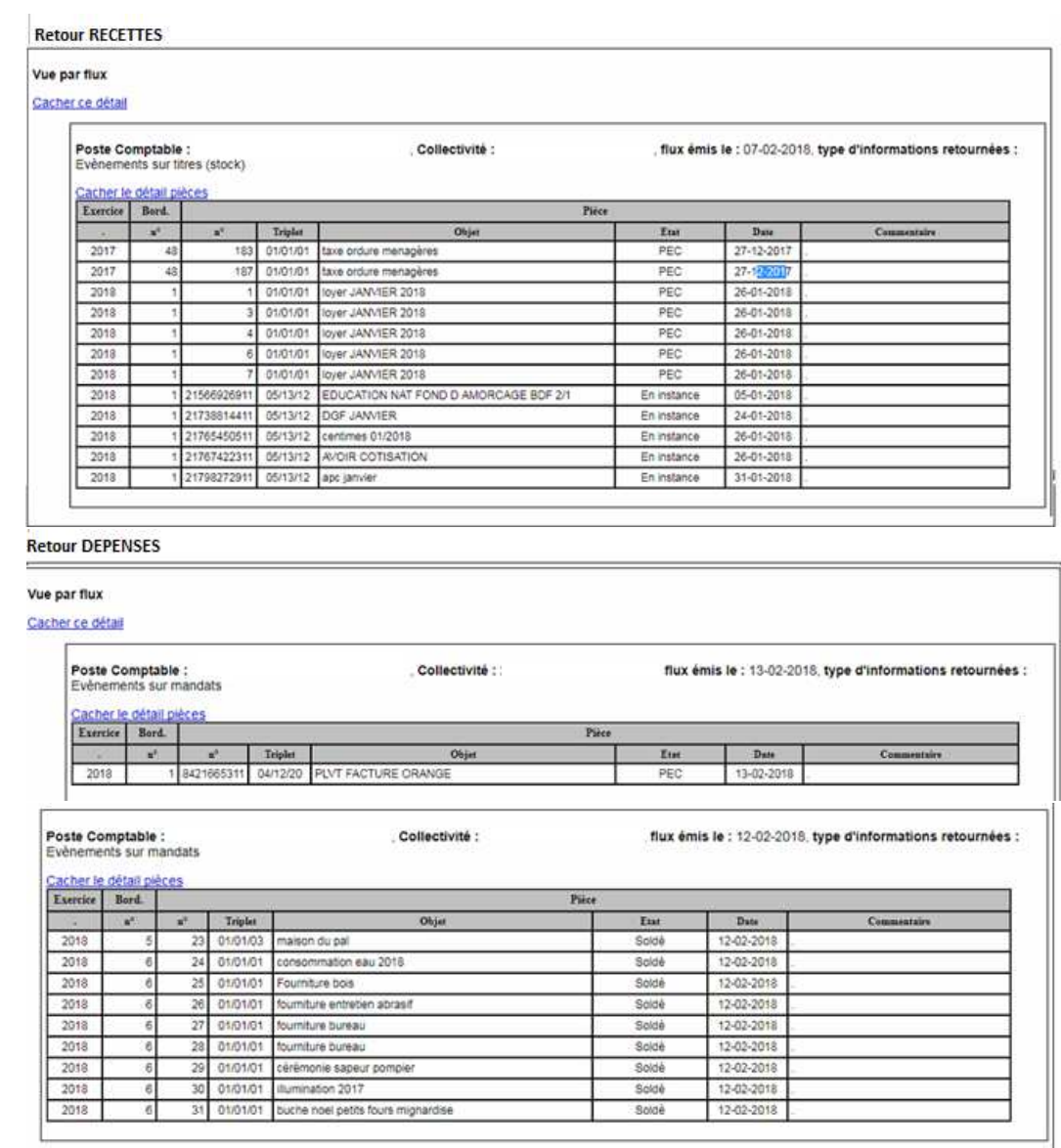

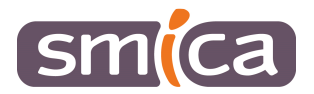

Exemple de vue par type d'informations retournées :

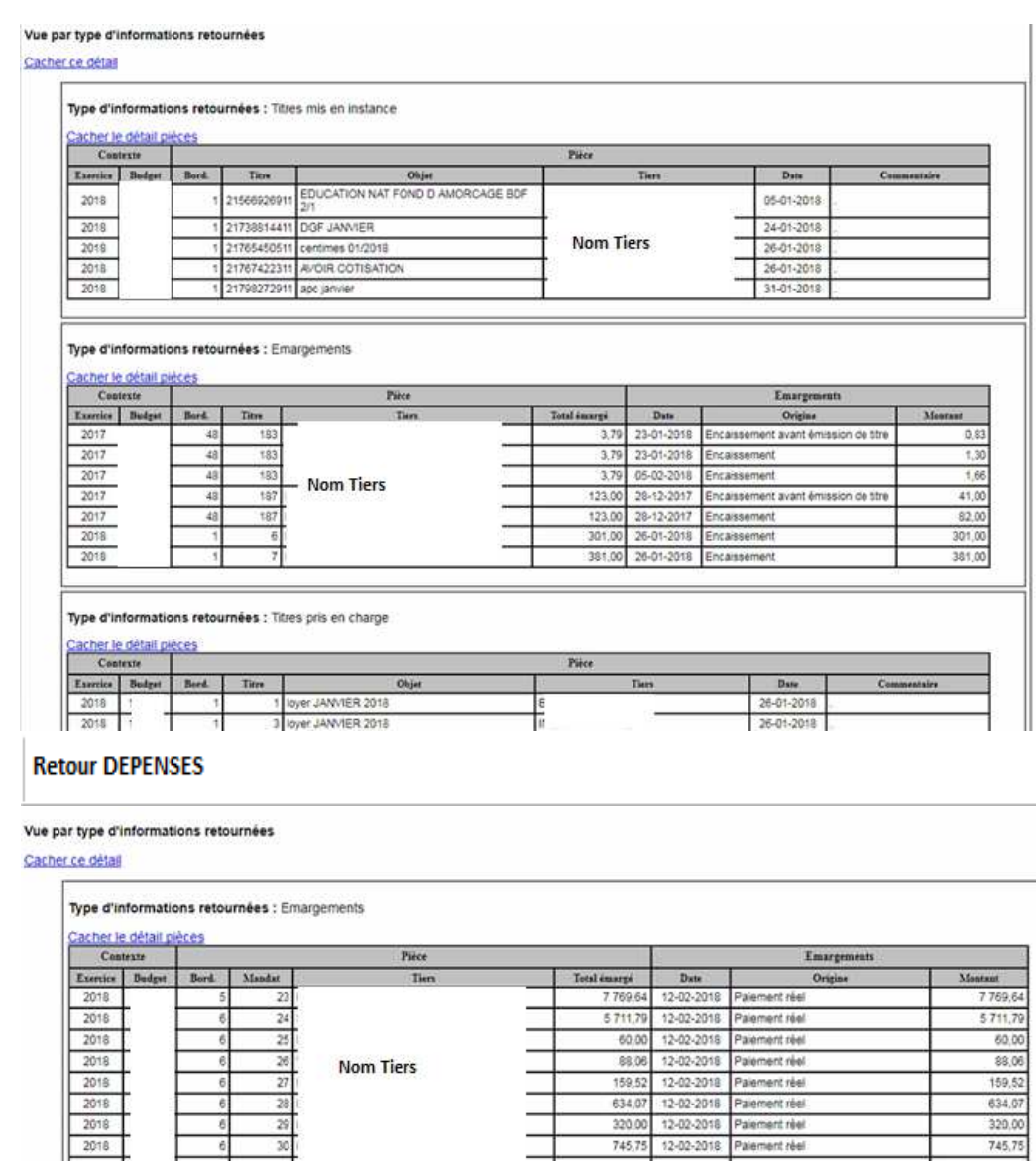

# 2/ Types de prises en charge / Etat des pièces

Lexique de l'Etat des pièces :

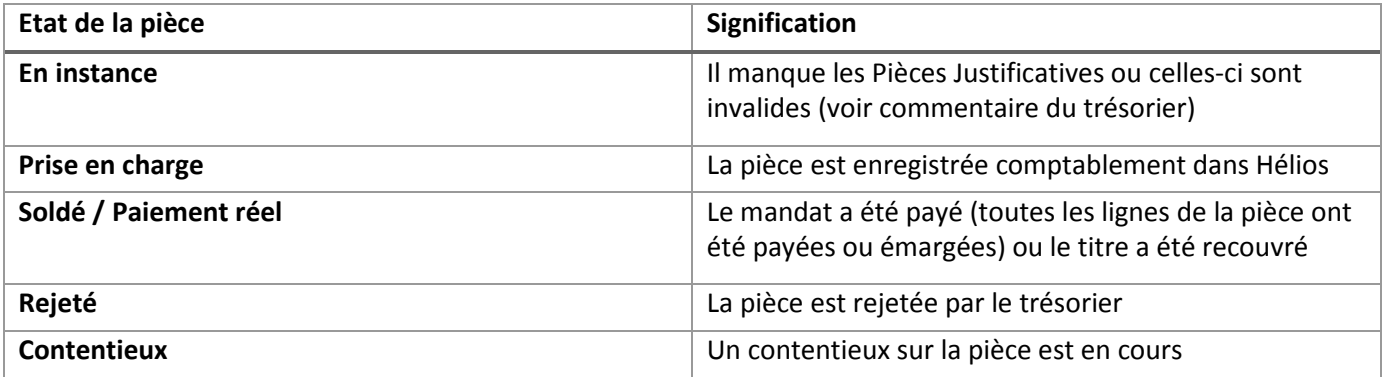

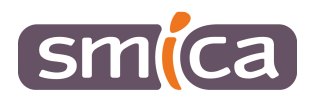

# 3/ Traiter le flux PES Retour

Les flux PES Retour s'intègrent dans le logiciel et sont à l'état *A traiter*.

- Cliquer sur *Opérations* puis *Traiter le fichier Pes retour*.

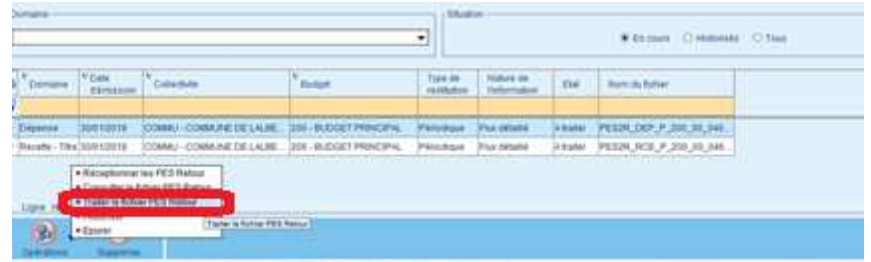

Un assistant d'intégration s'ouvre en fonction des informations contenues dans le flux, différents onglets peuvent être ou ne pas être accessibles.

# A – Onglet « Intégration débits d'office/P503 » :

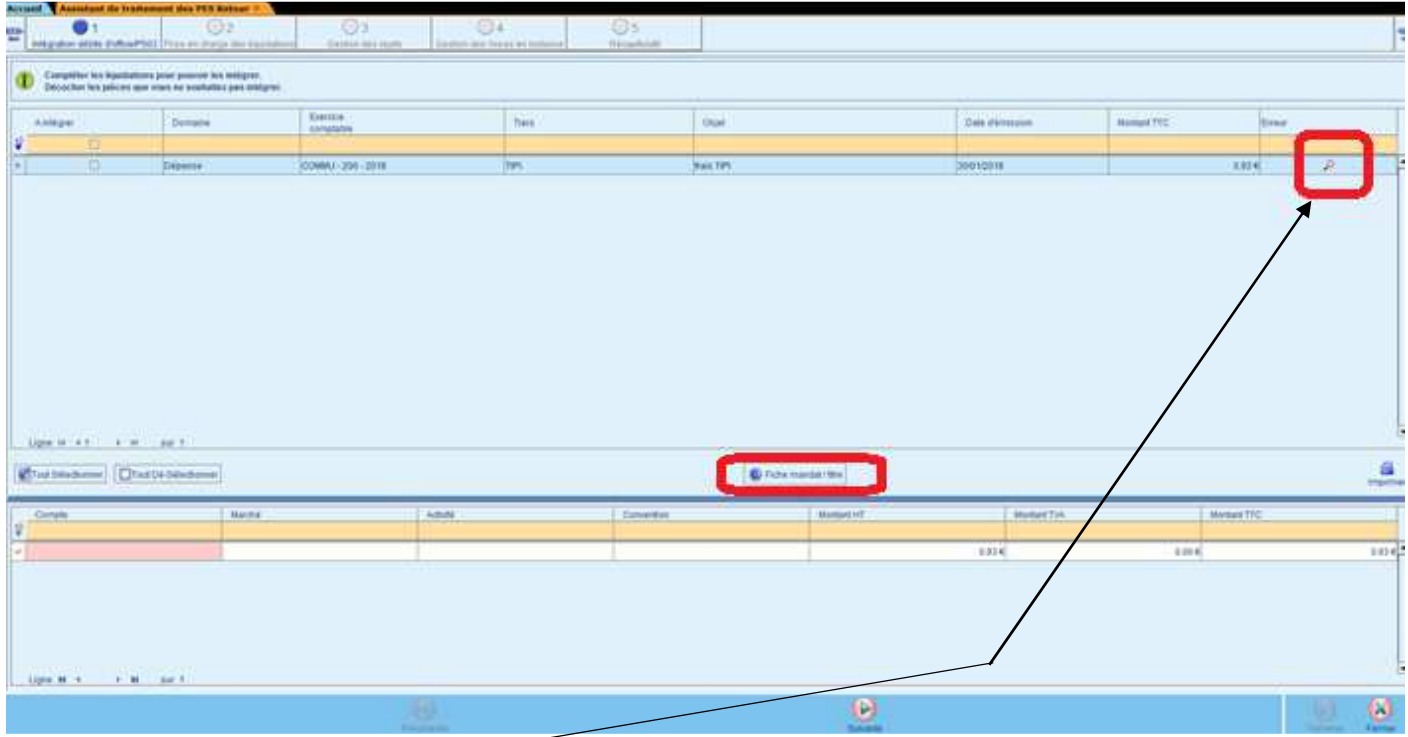

- Présence d'erreurs  $\overline{\phantom{a}^2}$  : il s'agit d'informations manquantes pour créer le P503 ou le mandat de régularisation :
	- o Cliquer sur *Fiche mandat/titre* : le logiciel ouvre la liquidation,
	- o Renseigner les informations manquantes,
	- o Enregistrer et fermer.

#### A faire pour chaque ligne de régularisation ou P503

- Cocher la case *A intégrer*,
- Cliquer sur *Suivante*,

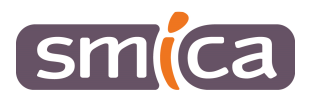

# B – Onglet « Prises en charge des liquidations »

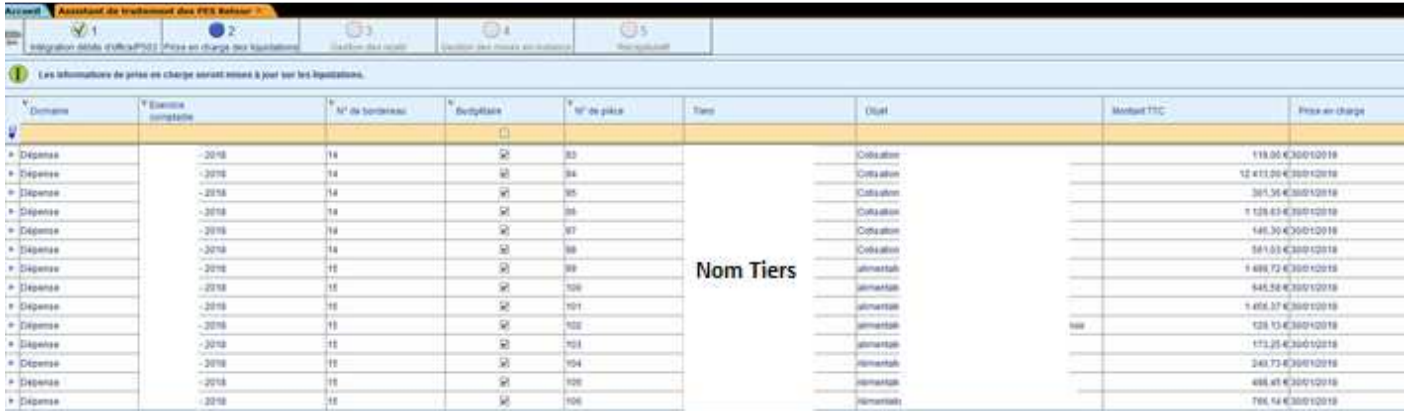

Liste des informations de prises en charges qui seront intégrées dans les liquidations (mandat ou titre) correspondantes, dans l'onglet *Trésorerie*.

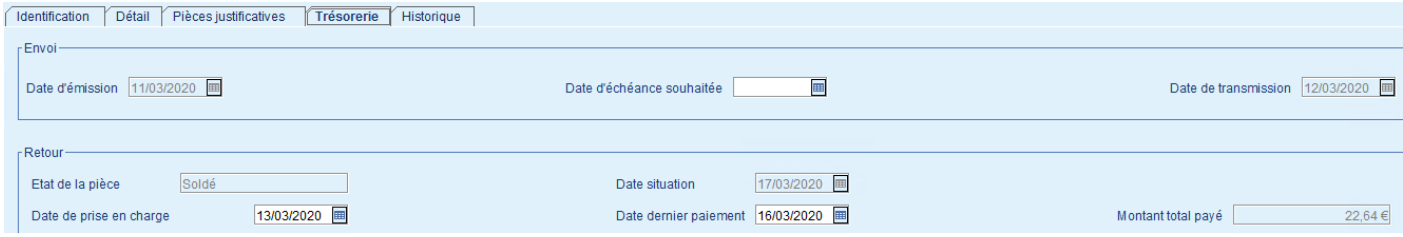

C – Liste des liquidations rejetées par la trésorerie.

- Cocher *A rejeter* pour que le logiciel rejette automatiquement les liquidations concernées.

#### **Cas où la case** *A rejeter* **est inaccessible :**

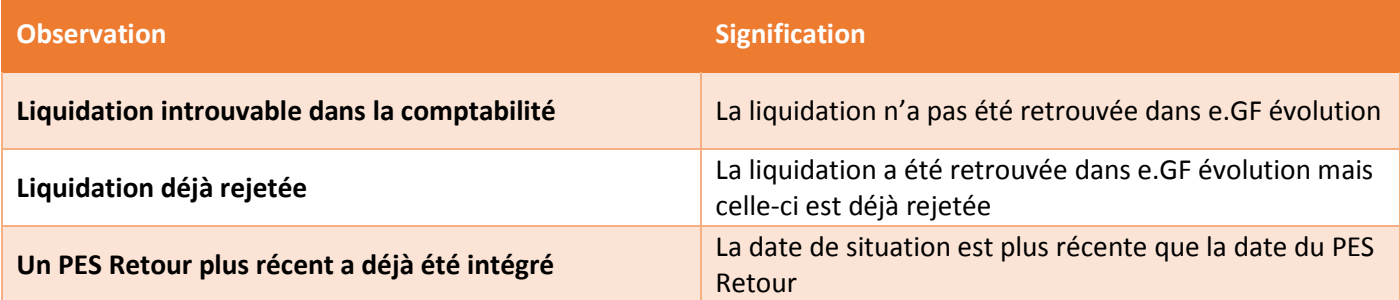

- Cliquer sur *Suivante*.

D – Onglet « Gestion des mises en instance »

Liste des liquidations mises en instance par la trésorerie.

- Décocher la case *A traiter* pour ne pas mettre les liquidations en instance automatiquement.

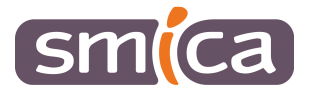

#### **Cas où la case** *A traiter* **est inaccessible :**

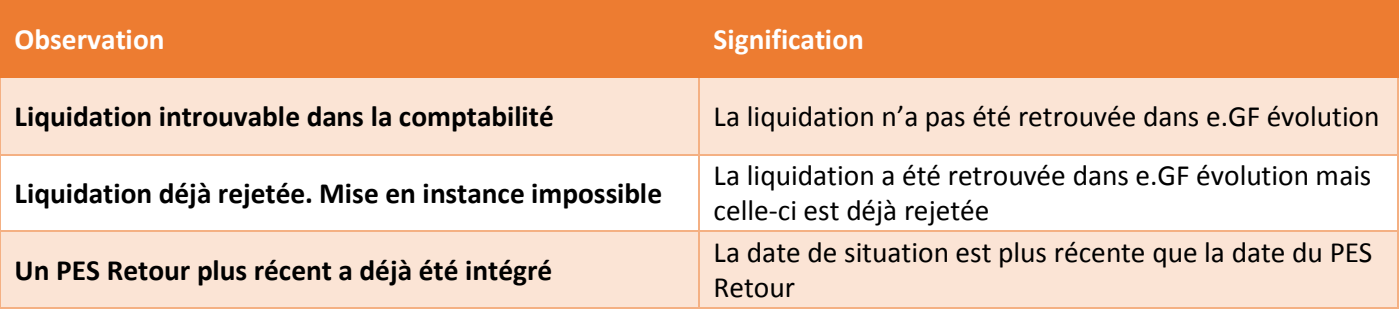

- Cliquer sur *Suivante*.

## E – Onglet « Récapitulatif »

Etat récapitulatif des différents traitements qui vont être réalisés en fonction des étapes précédentes.

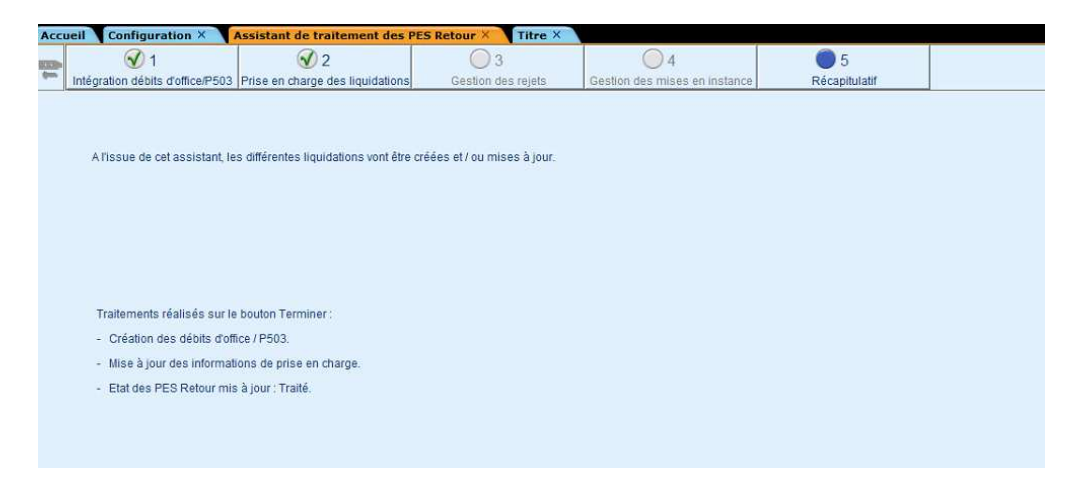

- Cliquer sur *Terminer*.

#### 5/ Historiser le flux traité

- Sélectionner le ou les flux à historiser,
- Cliquer sur *Opérations* puis *Historiser*.

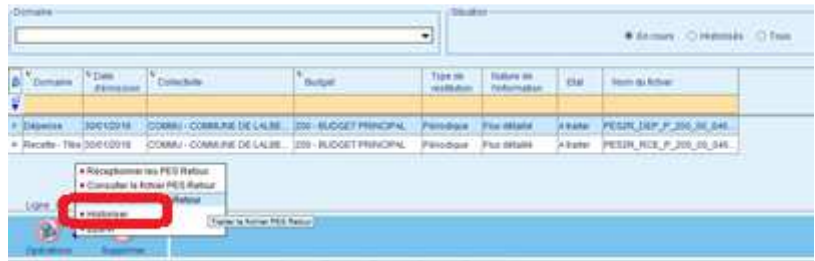

# 6/ Ordonnancer les P503 et mandats de régularisation

Une fois vos flux traités, aller dans le bloc *Exécution*, choisir l'option *Mandats ou titres* (mandat pour les dépenses à régulariser ou titre pour les P503 à régulariser) et si nécessaire penser à ajouter les pièces justificatives avant d'ordonnancer.

Penser également à envoyer le flux PES correspondant.